## 一、网上报名须知

1、各单位可登录圣火赛事平台进行报名,网址:http://bjut.bjsh98.com;

2、登录的用户名为参赛单位简称汉字,详细参看参赛队列表,如:经管,初始密码为: bjut123456, 各参赛单位可以自行修改登录密码。(修改密码方法登录系统后右上角有"修 改密码"入口链接);

3、通过用户名密码登录后,请选择"北京工业大学 45 届学生运动会(学生组)"运动会 并按当前界面的下方"确定";

4、打开屏幕左边的报名管理,包括两个菜单链接"参赛队信息"与"运动员报名",可 以先点击进入"参赛队信息"里通过选中参赛队名称后点击"编辑"完善参赛队信息,在弹 出框

上按"修改"提交保存修改的信息。主要填写: 领队、教练员(没有可以用 XXX 代替) 及联系电话等信息;

5、打开屏幕左边的注册管理,包括两个菜单链接"运动员注册"与"报送运动员注册", 可以先点击进入"运动员注册",打开后有"增加""编辑""删除"三个按钮可以点击其中 按"增加"或"编辑",之后会弹出"注册运动员"信息框,完成对应信息填写,通过按"确 定"保存提交一个运动员的注册信息;

6、运动员报名界面中分"男子项目"与"女子项目"两个页签,分别在其中按"增加 男子报名"与"增加女子报名",之后会弹出"新的运动员报名"信息框,完成对应信息填 写,并按规程报名规则选择对应需要报名的项目(注:选上项目后出现的报名成绩可以不用 填写),通过按"确定"保存提交一个运动员的报名信息;(运动员类型:普通学生运动员直 接选择"A:普通"选项,体育特长生选择"B:高水平"选项)。

6、接力项目(4X100 米接力、4X400 米接力)报名时,一个参赛队只需要报一名运动 员(其他三名运动员如果没有报其他兼项可以报名获取运动员号码但是不需要填报项目)。

7、趣味团体类项目(XXX、XXX、XXX)报名时,只需要一名学生运动员(队长)报名 代表即可,其他参赛运动员无需线上报名。例如,经管报 XXX 项目,运动员姓名:张××号 码 1101 即可,其他 29 名同学不需要在线上报名。

8、运动员报名完成后需要修改对应运动员信息及报名项目,可以在运动员报名列表中 通过选择对应运动员,点击"修改"按钮,如果已经填报的运动员不想参加了,也可以通过 选中对应运动员后点击"删除"按钮;

9、全部运动员报名完毕后可以回到"报名管理-》参寨队信息"里选择参寨队后,点击 上面的"打印报名表"按钮,可以下载一个 excel 表格的报名表到本地,可以自行打印纸质 版本。

## 二、网上成绩及证书查询须知

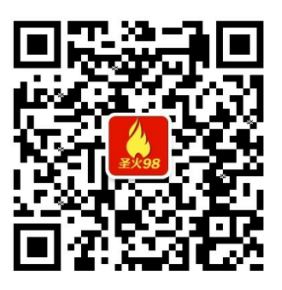

1、关注微信公众号:"圣火赛事"

2、进入"赛事直播"菜单里的"成绩查询"在运动会列表中找到对应的运动会并点击 进入即可看到赛事的项目列表,选择对应要查询成绩的项目即可;

3、本次校运动会已经向北京市大体协申请《我国大中小学生体育锻炼等级标准》的等 级证书,达到对应等级的学生运动员比赛结束一周后可以通过该公众号菜单"证书查询"-》 "田径"查询等级证书并可以自行下载打印。